# **G6PD EQA MIS System Howto**

- 1. Connect to *http://www.g6pd.tw/MIS\_Ph/*
- 2. Use default account: "\_\_\_\_\_\_\_\_\_\_\_"/password: "\_\_\_\_\_\_\_\_\_\_"to login (You could click

"*Change Password*" to change default password. If thus, you should login by changed

password)

#### **\* If there is a problem with the website's security certificate, please click continues.**

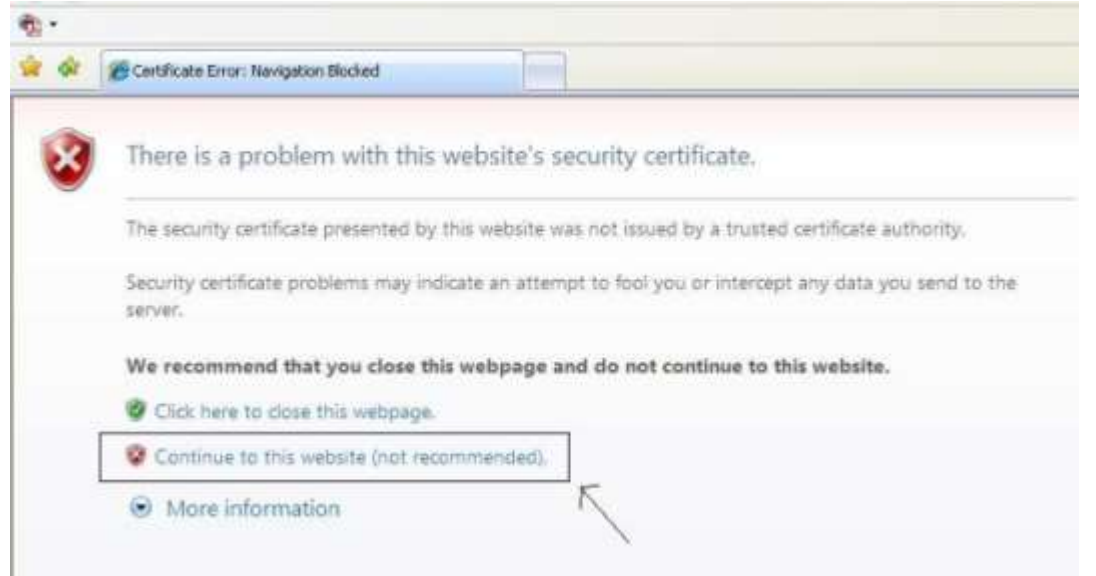

## Receipt reporting

1.Clicking "*Sample Receipt*" item on the left of page, you will enter receipt-reporting page.

2.You could input [Sample receiving time] and [Sample Received Condition] then submit (If there are any blank fields, it will warn).

3.The sample receiving time and sample received condition will be shown on next screen and wait for your confirmation.

4.You could go back to modify input by clicking [click here to previous page].

5.After checking your input, click [Confirmed].

6.If showing "Data submit successfully", you have finished this process.

#### Result reporting

1.Clicking "*Input Result*" item on the left of page, you will enter result-reporting page (Notice: You could run this process only after you reported sample-receiving time).

2.Fill all necessary fields and click [Submit] (Notice: the result fields could not be blank if there is really no data, please input "No data".

3.The fields of "Assay kit", "Catalog No", "Reagent Lot No" could be blank.

4.The input of analysis result will be shown on next screen and wait for your confirmation.

5.You could go back to modify input by clicking [click here to previous page].

6.You should select the Instrument Brand to BLANK before you re-select it.

7.After checking your input, click [Confirmed]. If showing "Result input successfully", you have finished this process.

8.You could click "*View Result*" item to view your input of analysis result.

P.S.: If there are any blank fields, it will warn that you should go back to previous page.

\*Any suggestion or comment are welcome, please email to

### *g6pd@g6pd.tw*